To create a new account, click on the "Create A New Account" button.You will be directed to a form for your account information.

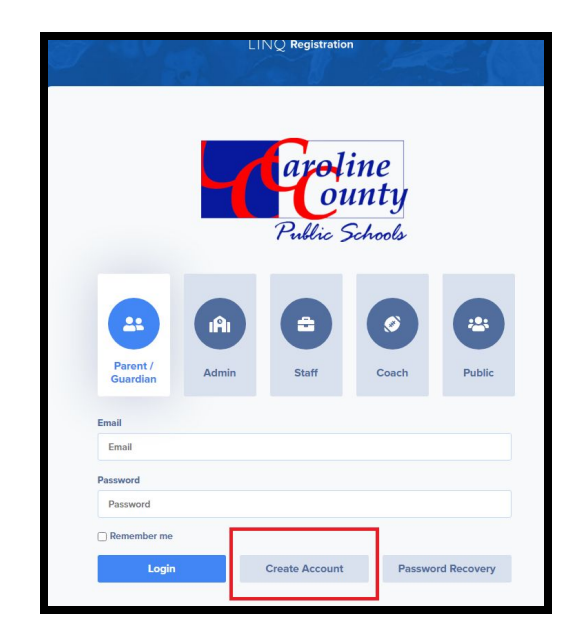

We recommend completing all fields; however, just fields in **bold** are required. Provide an email address you use regularly. We recommend using your email address as your parent Login ID; however, it may be anything of your choosing. The Pin Code field is where you create a 4-digit PIN code – this is crucial, should you need to verify your account when calling in for support. Once you have completed all of the required fields, click "Register & Begin." you will receive an email notification confirming you have successfully created an account.

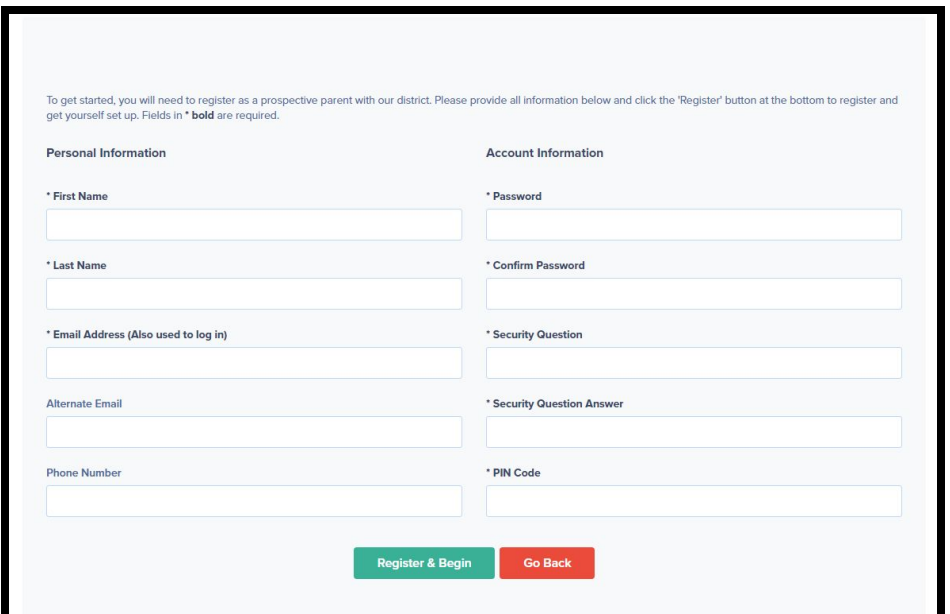

## **Adding a new student**

To start the process from the dashboard homepage click on "Add Student."

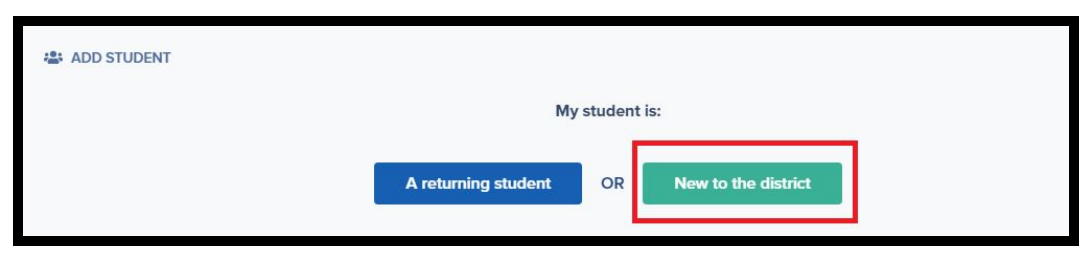

Select new to the district. You will type in your child's name, date of birth, and enrolling grade.Select begin new enrollment to begin the registration process.

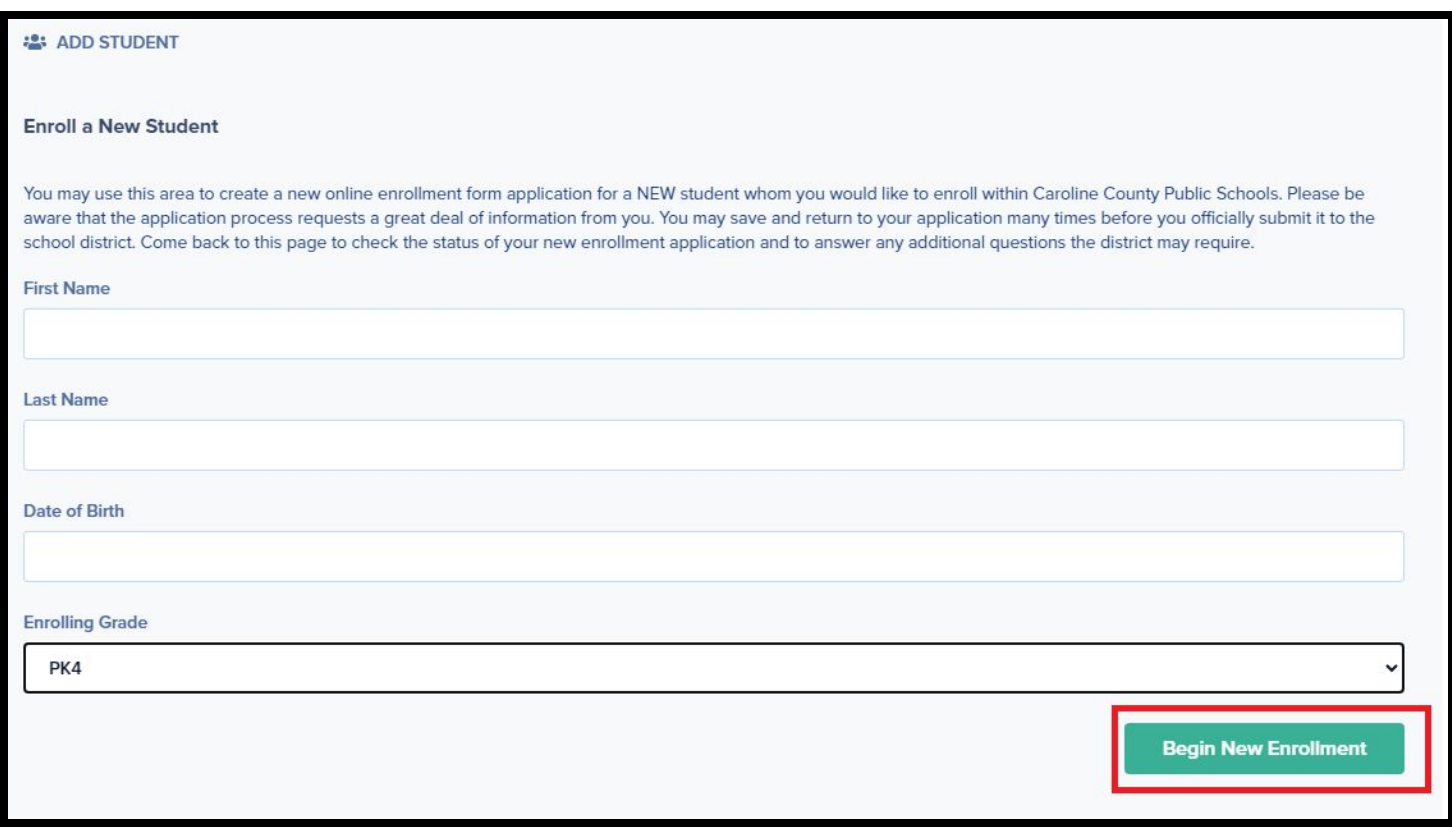

Please complete as many of the fields in the form as possible and click save and submit. If the form is missing required information, you will receive a notification and will need to add or correct the information highlighted by blue boxes before you can submit.

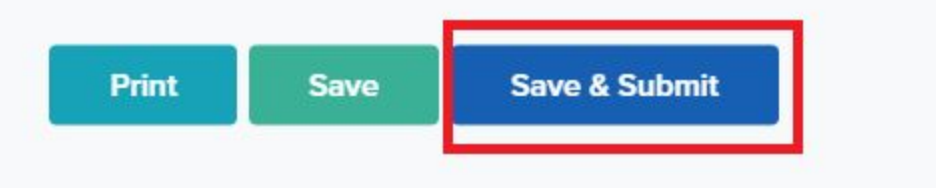